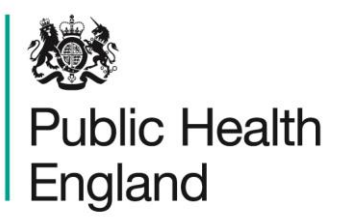

Protecting and improving the nation's health

# **HCAI Data Capture System**  User Manual

Search

# About Public Health England

Public Health England exists to protect and improve the nation's health and wellbeing, and reduce health inequalities. It does this through world-class science, knowledge and intelligence, advocacy, partnerships and the delivery of specialist public health services. PHE is an operationally autonomous executive agency of the Department of Health.

Public Health England Wellington House 133-155 Waterloo Road London SE1 8UG Tel: 020 7654 8000 [www.gov.uk/phe](http://www.gov.uk/phe) Twitter: [@PHE\\_uk](https://twitter.com/PHE_uk) Facebook: [www.facebook.com/PublicHealthEngland](http://www.facebook.com/PublicHealthEngland)

© Crown copyright 2019

You may re-use this information (excluding logos) free of charge in any format or medium, under the terms of the Open Government Licence v2.0. To view this licence, visit [OGL](https://www.nationalarchives.gov.uk/doc/open-government-licence/version/2/) or email [psi@nationalarchives.gsi.gov.uk.](mailto:psi@nationalarchives.gsi.gov.uk) Where we have identified any third party copyright information you will need to obtain permission from the copyright holders concerned.

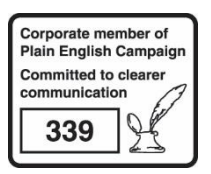

# Document History

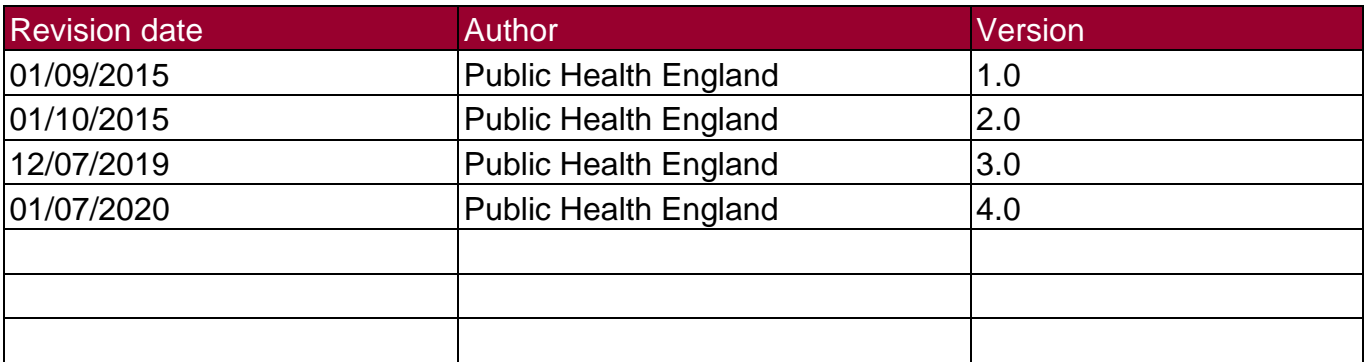

# Search for cases

#### **Introduction**

The Search screen enables users to search for cases and:

- Update an existing case (as long as the data is not part of a locked dataset)
- Enter a new case
- Delete an existing case (as long as the data is not part of a locked dataset)

Depending on user permissions (please refer to the Roles and Permissions User Manual) you may or may not have access to Patient Identifiable Information (PII) for any cases returned in the search.

#### Searching for a Case (except Quarterly Mandatory Laboratory Returns)

Users may search for cases by selecting the "Search" option from the left hand menu on the screen.

In the Search Infection Episodes screen (Figure 1) as many or as few parameters as desired can be entered to return the relevant case/s; here are no mandatory fields required for searching. Depending on user permission you will either be able to enter an NHS number (if you have access to PII) or Pseudo NHS number (if you don't have access to PII). Please note there is a limit of 5000 cases being returned during a search so it is advisable to enter as many criteria as possible to ensure the appropriate case/s are returned. Further information on each field on the Search Infection Episodes screen is provided in Table 1. Search results are returned in the Results Table, see below.

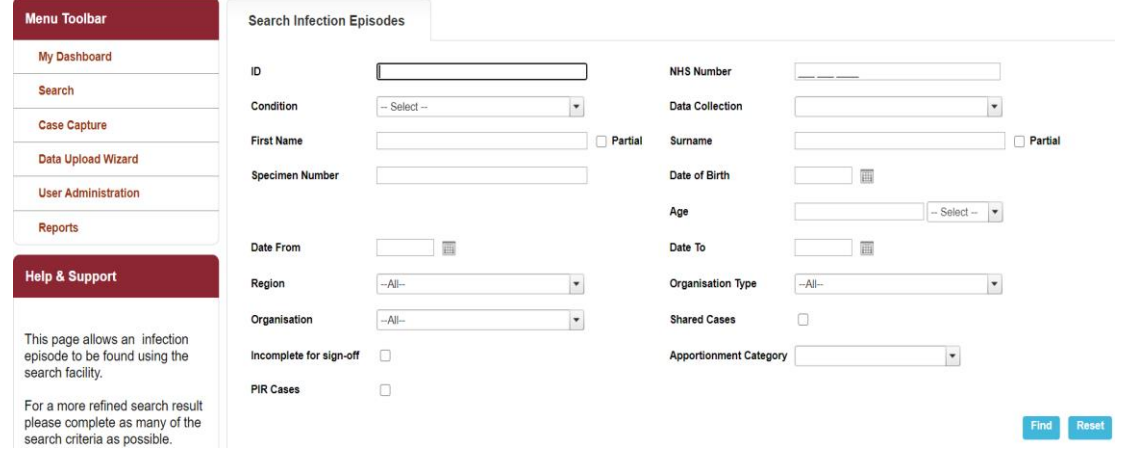

## Figure 1. The Search Infection Episodes Screen

Table 1. Overview of the Search Infection Episodes fields

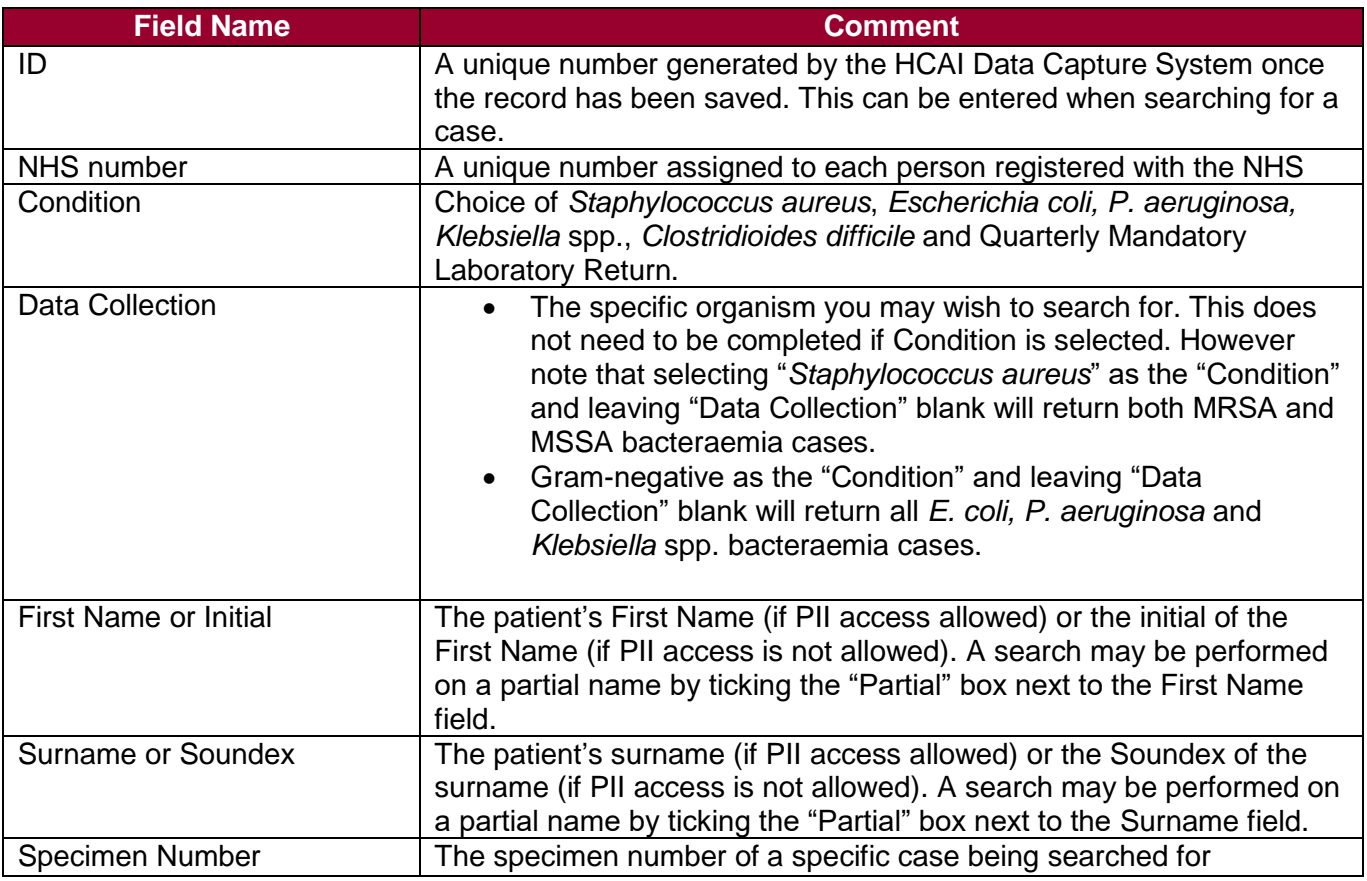

.

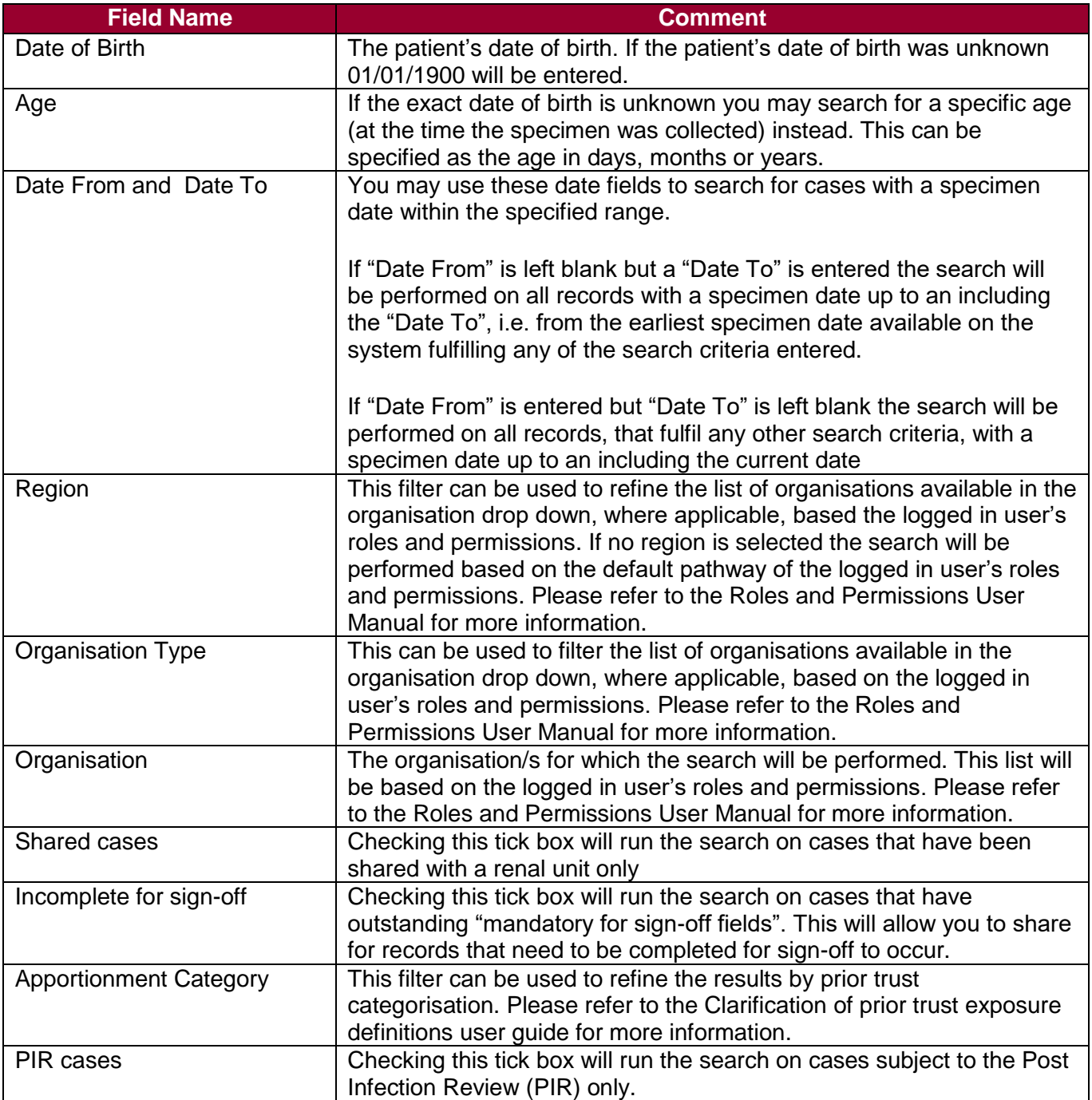

### Searching for Quarterly Mandatory Laboratory Return (QMLR) data

As the QMLR data is aggregate and not at patient level many of the criteria available in the Search Infection Episodes screen are not applicable to searching for a QMLR record. Table 2 details which fields may be used to search for QMLR records.

Table 2. Overview of the Search Infection Episodes fields for QMLR records

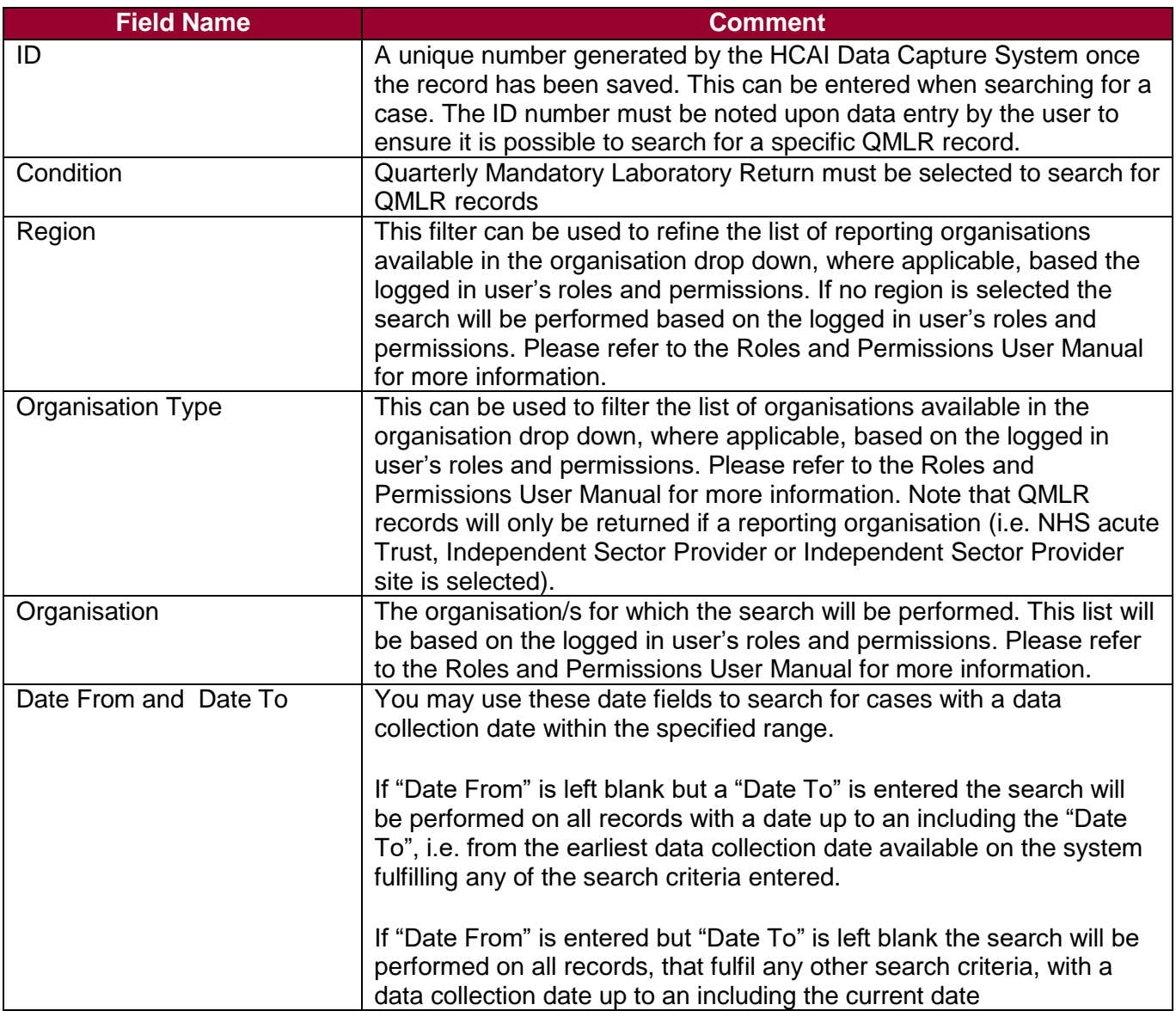

#### Searching for Shared data – Renal User

In order to search for a renal case, renal users will need to click on Case Capture in the left hand menu toolbar. In the Shared Infection Episode screen (Figure 3) as many or as few parameters can be entered to return the desired cases. There are no mandatory fields required for searching. Table 3 details the fields that can be used to identify a shared record.

Table 3. Overview of the Shared Infection Episode screen

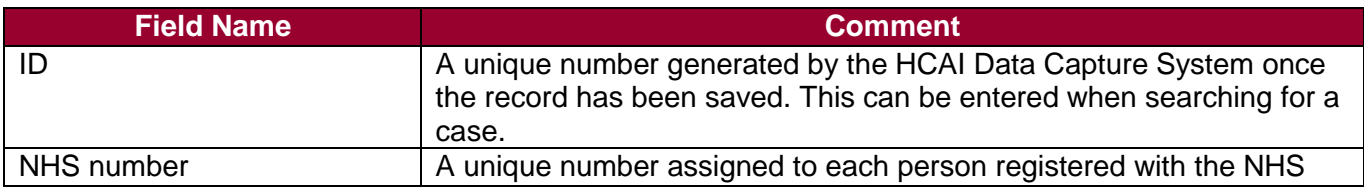

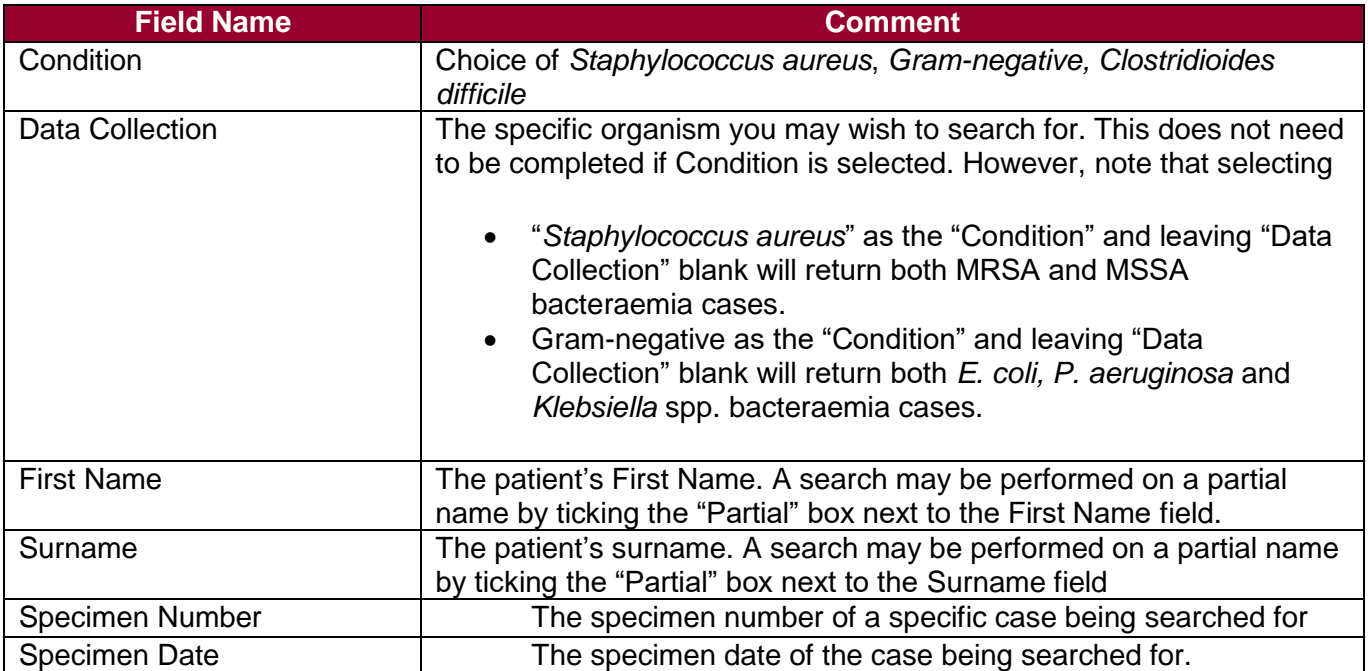

#### Figure 3. Shared Infection Episode screen

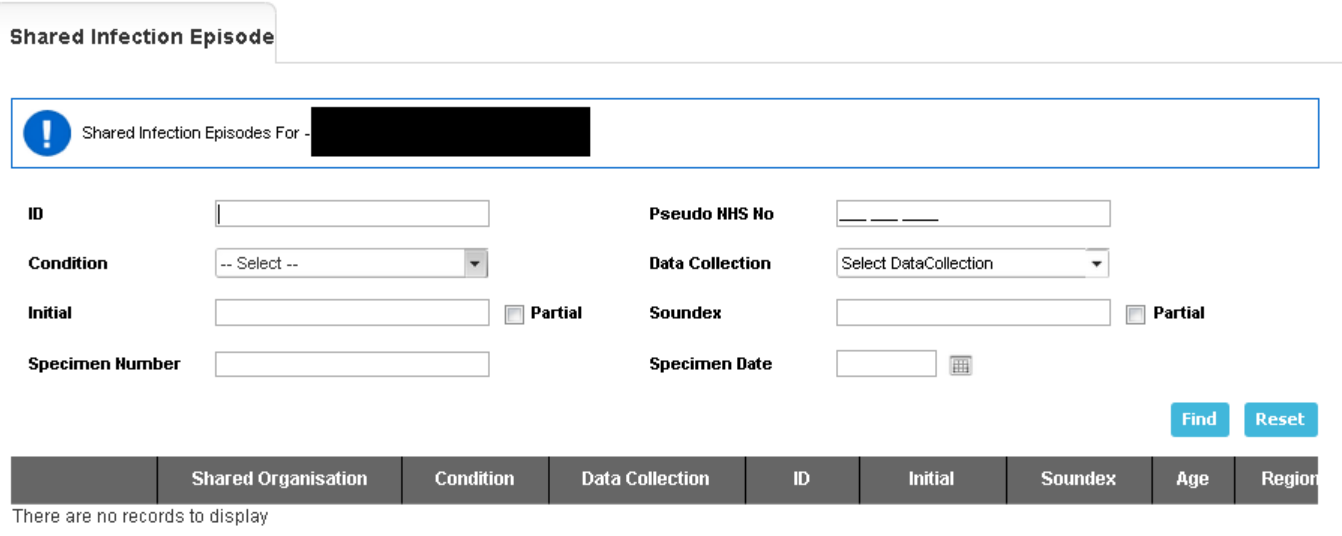

### The Results Table

The results tables returns all cases (up to the limit of 5000) fulfilling the search criteria. The cases are sorted by ID by default, however it is possible to sort the results by clicking on the relevant field name in the grey header of the Results Table:

The list can be sorted by one of the fields in the grey header.

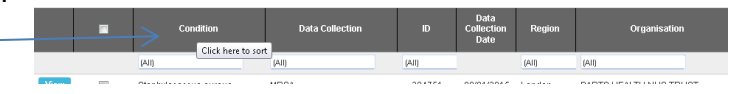

Additionally the returned results can be filtered by the values of the fields in the grey header. For example, it is possible to filter by Data Collection:

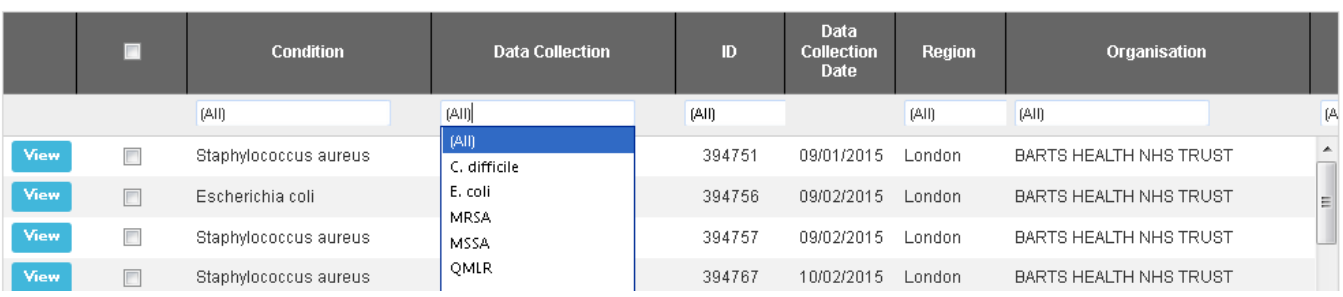